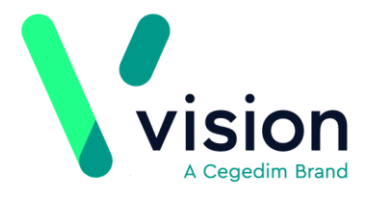

## **Restricting Access to a Patient's Record**

Did you know that you can restrict access to a patient's record and mark it as sensitive? This is particularly useful if you have staff or relatives who work at the practice.

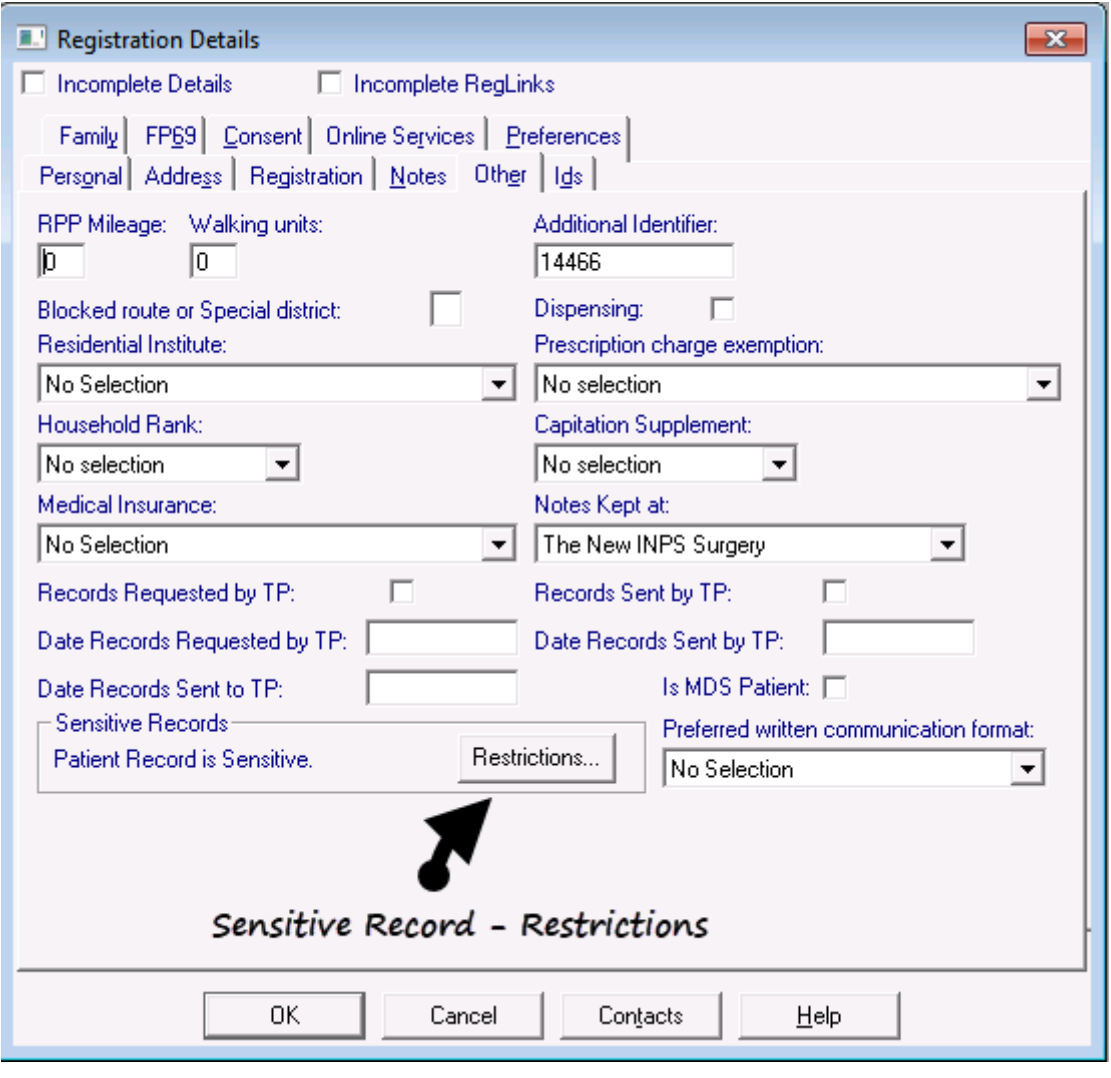

**Reminder** - If you restrict a patient's record and limit who can view it, when a new clinician joins the practice you must remember to give them access to the patient's record, as below.

**Vision The Bread Factory 1a Broughton Street London SW8 3QJ** 

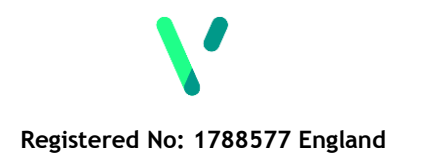

**www.visionhealth.co.uk T +44(0) 20 7501 7000 F +44(0) 20 7501 7100**

To mark a patient record as sensitive:

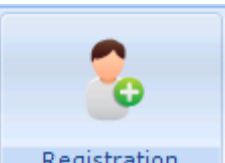

**1.** From the **Registration module** Registration , select the relevant patient's record.

- **2.** From the **Registration Details** screen, select **Other**.
- **3.** In the **Sensitive Records section**, select **Restrictions**.
- **4.** Select **Edit**, a tick is automatically inserted in th**e Sensitive Restrictions** box.
- **5.** Select which users can access the currently selected record. Use the single arrow to move an individual user from the "*Users cannot view the patient's record*" column to the "*Users can view the patient's record*" column. Alternatively, use the double arrow to move all users.
- **6.** You must select at least one user from the list. If you select **OK** without doing so, you are prompted; "*You must select at least one user from the list*". Select **OK** to return to the Select Users screen and select the required users.
- **7.** Select **OK** to close.

**Note** - All staff can access **Restrictions** in **Registration**. We recommend that you restrict who has access to this option by selecting *Control Panel - Security [http://help.visionhealth.co.uk/DLM660/Control\\_Panel/index.htm#30204](http://help.visionhealth.co.uk/DLM660/Control_Panel/index.htm#30204)*.

## **Running the Sensitive Patient Report**

The Sensitive Patient Report displays those patients who have restrictions applied to their record along with the names of the people who can view the patient record in Consultation Manager.

## **Sensitive Patient Report**

Report on patients marked with a sensitive record and staff that have permission to view the patient record. Registration Status:  $A11$ **Patient**  $DoB$ NHS Number **Staff** MRS JOYCE JONES 29/03/1924 911 135 1950 Dr A Amethyst Mr Wright Dailey Patient details Dr A Diamond Dr A Emerald Dr A Opal Details of Staff/Clinician's Mrs BETRYS PENNYMAN Mrs Nurse Prescriber who can view the patient Dr A Sapphire Mr Sys System Supervisor record Dr Dxs User Dr Vision User

To run the **Sensitive Patient Report:**

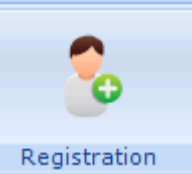

- **1.** From **Registration** , select **Report Sensitive Patient Report**.
- **2.** Select the Patient's **Registration Status** or leave the default as **All**.
- **3.** Select **OK**.
- **4.** Select the **Output Type** then **OK**.
	- **Window** the report is shown on screen and can be printed if required
	- **Printer** prints the report
	- **File** enter a filename and save as a text file